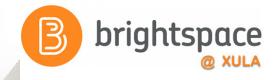

# A Grade Ahead:

**Using the Brightspace Grades Tool** 

Janice Florent jflorent@xula.edu Ext. 7418

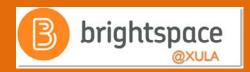

# Join the Conversation

#edtech
@xulacat

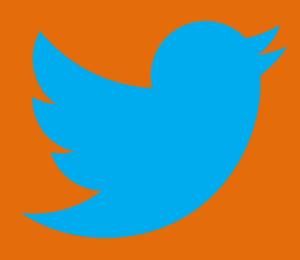

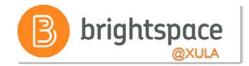

# **Prerequisites**

 Attend one of the Intro to Brightspace training sessions

### OR

 Familiar with the navigating in the Brightspace Learning Environment

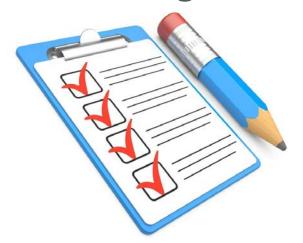

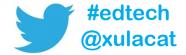

# Agenda

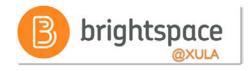

- Grades Tool Overview
- Grade Book Setup Wizard
- Grade Schemes
- Grading Systems
- Associate Grade Items
- Entering Grades
- Release Final Grades

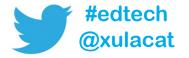

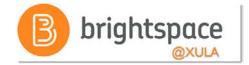

### **Grades Tool**

Allows instructor to setup grading system in Brightspace

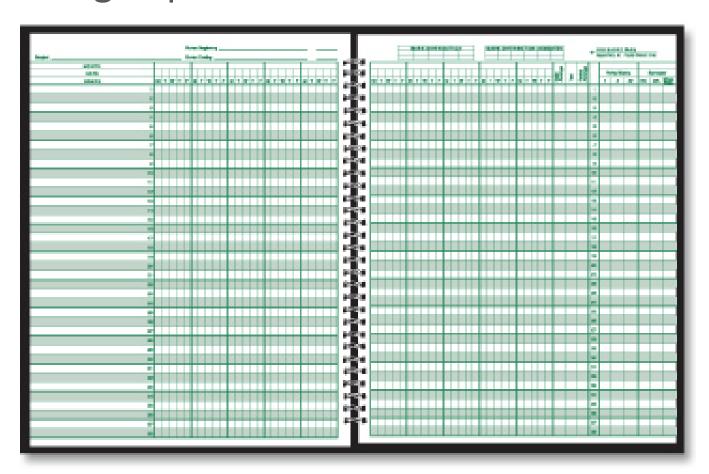

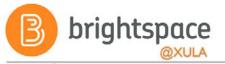

# Why is Grades Tool Important?

- Customizable to reflect your assessment style
- Use it to show student progress and tracking
- Use it to show student success
- Instructor will have the ability to choose to transfer grades directly to Banner

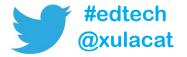

### **Grade Book**

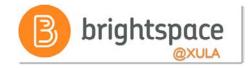

#### Students can:

- Check their own grades and feedback on learning activities
- View class averages and stats (if allowed by Instructor)
- View final grades and the grade formula used to evaluate them (depending on Grade Book set-up)

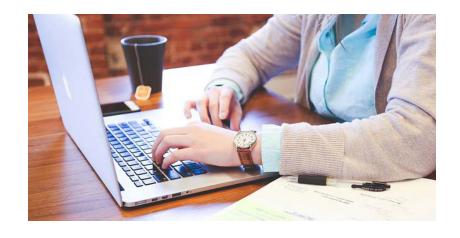

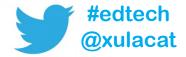

## **Grade Book**

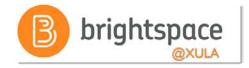

 Unlike Blackboard, Grade Book and grade columns (grade items) are NOT automatically created in Brightspace courses

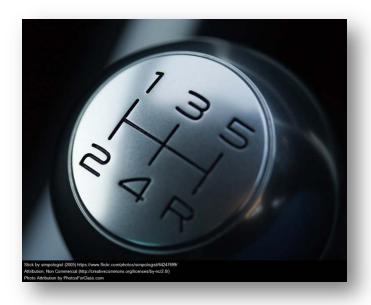

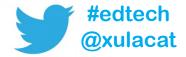

# **Grading Systems**

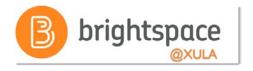

Determines how the grade items in your Grade Book contribute to final grade

- Grade items can count as a percentage of a final grade worth 100%
- Grade items can be worth a certain amount of points that are totaled for a final grade
- You can define a custom formula for how grade items contribute to a final grade

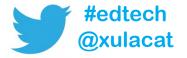

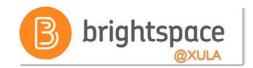

### **Grade Book Considerations**

- Which grading system is most appropriate for your course
- What grade items you plan to evaluate
- How you will allocate points or weights across grade items
- Which grade items you want to associate with course items
- Do you want to include milestone grade
- How you want to calculate final grades

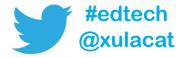

### **Grades Tool**

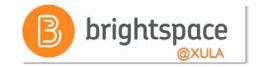

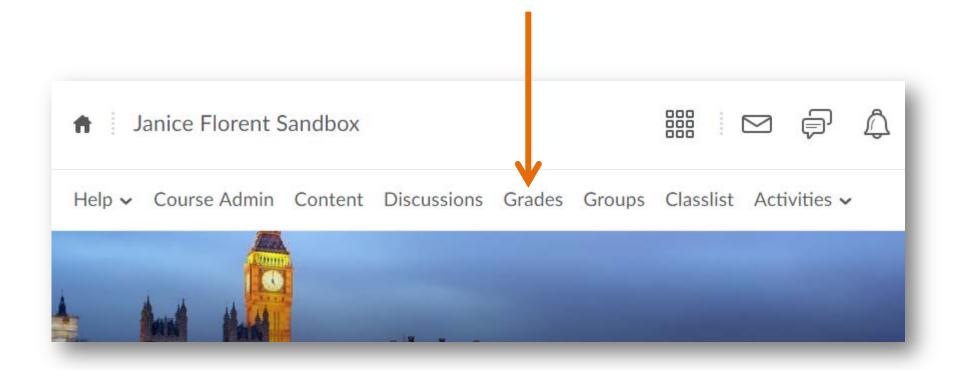

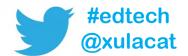

# Setup Wizard

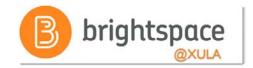

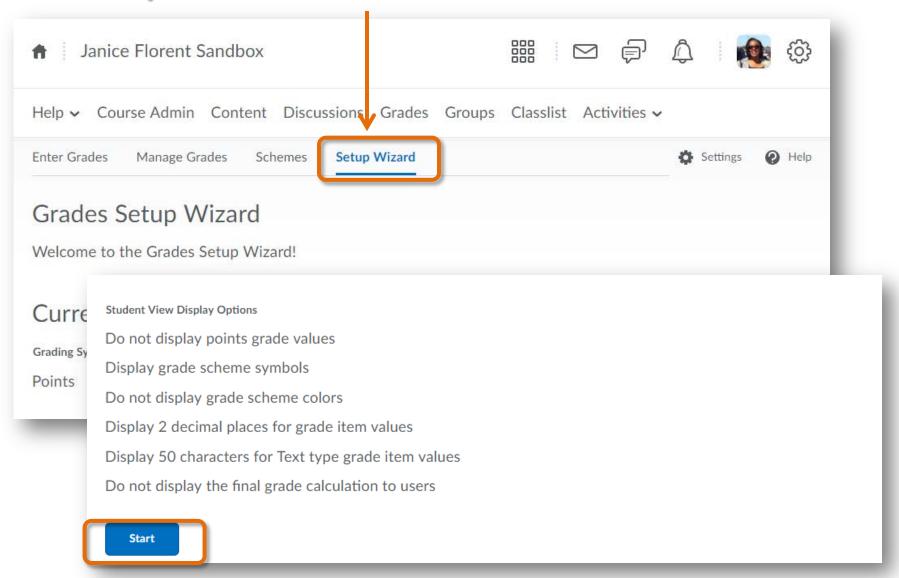

# Setup Wizard

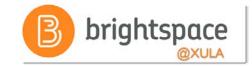

Step 1 of 7
Step 1: Choose Grading System

**Grading System** 

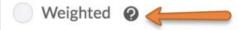

#### Example:

Assignments Category (20% of final grade)

- Assignment 1 Item (50% of Assignments)
- Assignment 2 Item (50% of Assignments)
   Final Exam Item (80% of final grade)

Final Grade: /100%

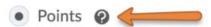

#### Example:

Assignments Category (40 points)

- Assignment 1 Item (20 points)
- Assignment 2 Item (20 points)
   Final Exam Item (200 points)

Final Grade: /240 points

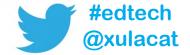

# **Grade Categories**

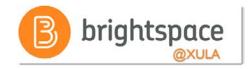

- Use Grade Categories to
  - Organize Grade Book
  - Simplify weighted grade calculations
  - Drop highest/lowest grade

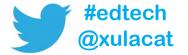

# **Grade Item Types**

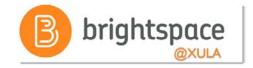

#### Numeric

- E.g. 8/10

#### Selectbox

E.g. "Very Good" or "B+"

### Pass/Fail

– E.g. "Pass" or "Fail"

### Formula

- E.g. IF{MIN{[P1.Percent],[P2.Percent]} < 50, 0, 1}</p>

### Calculated

E.g. Midterm GradeA1+A2+Q1+Q2 / Total Max.Points \* 100 = 73%

#### Text

E.g. "Course Evaluation Completed"

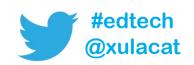

# **Points Grade Book Example**

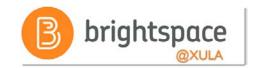

| Grade Item               | Туре    | Association                 | Max. Points |  |  |
|--------------------------|---------|-----------------------------|-------------|--|--|
| Participation 🗸          | Numeric | 25                          | 20          |  |  |
| Quiz 1 🗸                 | Numeric | -2                          | 20          |  |  |
| Quiz 2 🗸                 | Numeric | -                           | 20          |  |  |
| Quiz 3 🐱                 | Numeric | 29                          | 20          |  |  |
| Quiz 4 🗸                 | Numeric | •                           | 20          |  |  |
| Discussion 1 🗸           | Numeric | -                           | 50          |  |  |
| Discussion 2 🗸           | Numeric | -                           | 50          |  |  |
| Discussion 3 🗸           | Numeric | -:                          | 50          |  |  |
| Discussion 4 🗸           | Numeric | 2)                          | 50          |  |  |
| Exam 1 🗸                 | Numeric |                             | 100         |  |  |
| Exam 2 🗸                 | Numeric |                             | 100         |  |  |
| Final Exam 🗸             | Numeric | 2)                          | 400         |  |  |
| Final Calculated Grade 🗸 | Total P | Total Possible Points = 900 |             |  |  |

# Weighted Grade Book Example

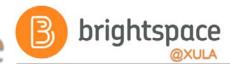

= 100% Categories Max. Points Grade Item Type Association Weight 40% Assignments v 40 Student Reflection Assignment > Assignments Numeric 10 18.2 Video Assignment > Numeric Assignments (2) 10 18.2 **Grade Items** Paper draft 1 v 10 Numeric 18.2 Homework 1 v Numeric Assignments 25 45.5 10% Quizzes ~ 10 Syllabus Quiz V Numeric Quizzes @ 6 37.5 **Grade Items** Backwards Design Quiz > Quizzes 2 Numeric 10 62.5 20% Self-Assessments > 20 Mod 1 Self-Assessment > **Grade Item** 10 Numeric 100 30% Discussions > 30 What Do Students Think > Discussions 2 Numeric 10 33.3 **Grade Items** Brightspace and Students > Discussions @ Numeric 10 33.3 Video Discussion > Discussions 10 33.3 Numeric Final Calculated Grade > Assignments 40% Quizzes 10% Final Adjusted Grade ~ **Self-Assessments 20% Discussions 30%** 

# 

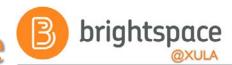

| tegories    | Grade Item                |                                                                                           | Туре    | Association          | Max.<br>Points | Weigh |
|-------------|---------------------------|-------------------------------------------------------------------------------------------|---------|----------------------|----------------|-------|
| <del></del> | Quizzes 🗸                 |                                                                                           |         |                      |                | 25    |
|             | Quiz 1 👙 🗸                |                                                                                           | Numeric | Quizzes 🕖            | 7              | 50    |
|             | Quiz 2 📾 🐱                |                                                                                           | Numeric | Quizzes 🕖            | 10             | 50    |
|             | Assignment 1 👙 🗸          |                                                                                           | Numeric | Assignments ②        | 15             | 15    |
|             | Assignment 2 🐱            | These grade items                                                                         | Numeric | -                    | 15             | 15    |
|             | Assignment 3 🐱            | are also included in weighted grade %                                                     | Numeric | Assignments <b>②</b> | 40             | 15    |
|             | Assignment 3 Grade Item 😺 |                                                                                           | Numeric | Assignments <b>②</b> | 10             | 5     |
| <del></del> | Participation 🗸           |                                                                                           |         |                      |                | 25    |
|             | Ethics Discussion 🗸       |                                                                                           | Numeric | Discussions <b>②</b> | 15             | 40    |
|             | Class Participation 🐱     |                                                                                           | Numeric | -                    | 15             | 60    |
|             | Final Calculated Grade 🗸  | Quizzes - 25%                                                                             |         |                      |                |       |
|             | Final Adjusted Grade      | Assignment #1 - 15% Assignment #2 - 15% Assignment #3 - 15% Assignment #3 Grade Item - 5% | ^~      |                      |                |       |

### Milestone Grades

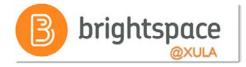

 Create a Grade Item for milestone grade (e.g. Mid-Term Grade)

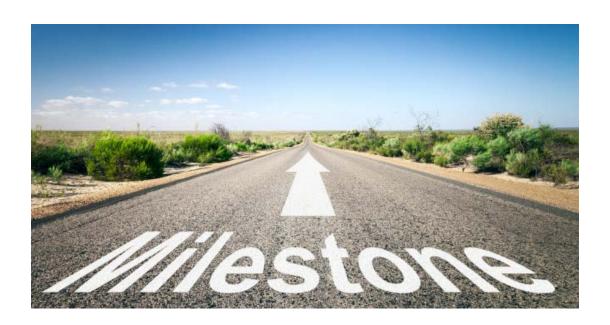

# **Extra Credit and Bonus Points**

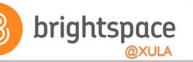

### Extra Credit Points

- Factored into required activities

   (i.e., students are penalized if they do not complete activity)
- Boost student's score on activity making it feasible to earn more than 100%

### Bonus Points

- Refer to optional activities

   (i.e., students are not penalized for skipping the activity)
- Will improve student's grade

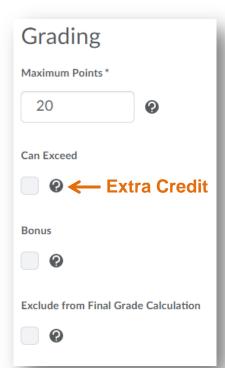

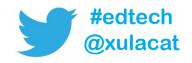

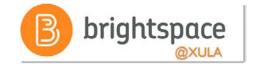

# **Grade Calculations**

| <b>Ungraded Items Options</b> | Pros                                                                        | Cons                                                                                                    |
|-------------------------------|-----------------------------------------------------------------------------|----------------------------------------------------------------------------------------------------|
| Drop Ungraded Items           | Students can see current "final grade" throughout the course.               | Student work that has not been submitted and graded is <u>not</u> counted as zero (0). Students final grade may not be accurate if the instructor does not enter zeros for work where student earned a zero. |
| Treat Ungraded Items as 0     | Students who do not submit work have an accurate reflection of their grade. | Students do not view accurate grade throughout the course.                                                                                                    |

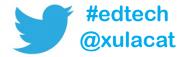

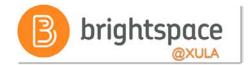

### **Grade Schemes**

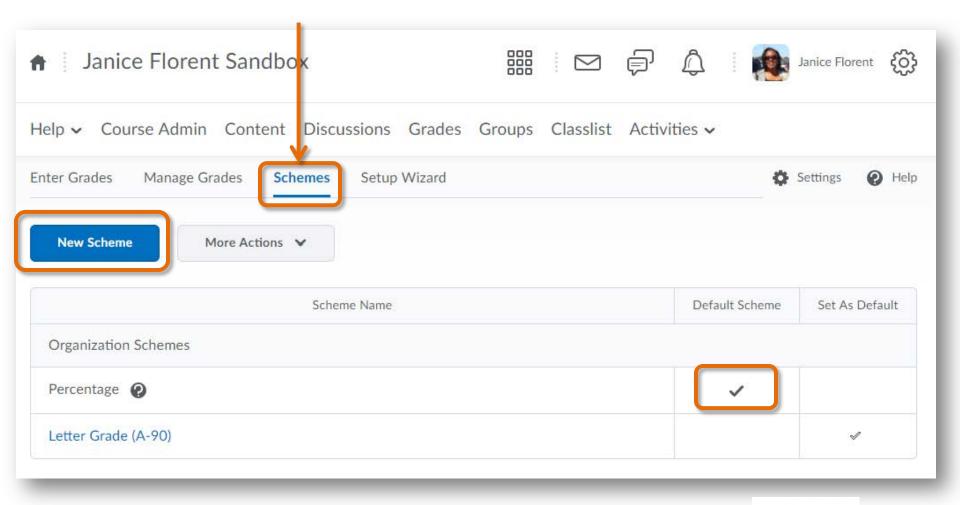

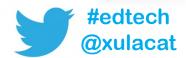

# **Grade Scheme Example**

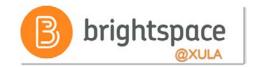

| OCITO    | eral    |          |          |                     |        |
|----------|---------|----------|----------|---------------------|--------|
| Name *   |         |          |          |                     |        |
| Lette    | r Grade |          |          |                     |        |
| hort Nan | ne      |          |          |                     |        |
| Lette    | r       |          |          |                     |        |
|          |         |          |          |                     |        |
| Rang     | res     |          |          |                     |        |
|          |         |          |          |                     |        |
| #        | Symbol* | Start %* | Color    | Assigned<br>Value % | Remove |
| 1        | Symbol* | Start %* | Color    | Assigned<br>Value % | Remove |
| **       | 1000    | - WARREN |          | Value %             | Remove |
| 1        | F       | 0        | <u> </u> | Value %             |        |
| 1 2      | F D     | 60       |          | Value %  55  65     | •      |

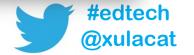

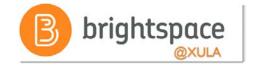

### Final Grade Released

| Calculated                                                                              | Adjusted                                                                                                |
|-----------------------------------------------------------------------------------------|----------------------------------------------------------------------------------------------------|
| Hands Off                                                                               | Hands On                                                                                                |
| <ul> <li>Calculated based on<br/>grading formula setup in<br/>the Grade Book</li> </ul> | <ul> <li>Enables you to modify or<br/>adjust a student's final<br/>grade before releasing it</li> </ul> |

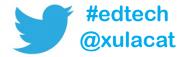

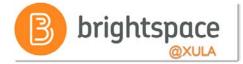

### Final Grade Released

#### Step 2 of 7

#### Step 2: Final Grade Released

#### Release

Calculated Final Grade

The grade that is achieved by users based on the grading formula set up in the grade book. It cannot be adjusted without editing grade item scores.

Adjusted Final Grade

Allows you to modify or adjust users' grades before releasing them.

Automatically release final grade

When enabled, the system automatically marks users' final grades as released once created. You may still alter the release status after being automatically released.

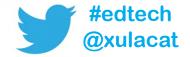

# **View Display Options**

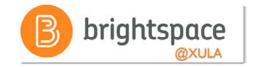

| Step 6 of 7 Step 6: Student View Display Options                                                                                  |
|----------------------------------------------------------------------------------------------------|
| Grade Details                                                                                                    |
| <ul> <li>✓ Points grade ②</li> <li>✓ Weighted grade ②</li> <li>✓ Grade scheme symbol ②</li> <li>✓ Grade scheme color ②</li> </ul> |
| Decimals Displayed *                                                                                                    |
| Number of decimal places to display 0                                                                                             |
| Characters Displayed *                                                                                                    |
| Number of characters to display for Text items 20                                                                                 |
| Final Grade Calculation                                                                                                    |
| Display final grade calculation to users                                                                                          |

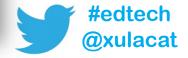

# **Points Grade Book Example**

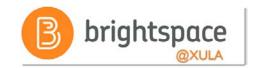

| Grade Item               | Туре    | Association                 | Max. Points |  |  |
|--------------------------|---------|-----------------------------|-------------|--|--|
| Participation 🗸          | Numeric | 25                          | 20          |  |  |
| Quiz 1 🗸                 | Numeric | -2                          | 20          |  |  |
| Quiz 2 🗸                 | Numeric | -                           | 20          |  |  |
| Quiz 3 🐱                 | Numeric | 29                          | 20          |  |  |
| Quiz 4 🗸                 | Numeric | •                           | 20          |  |  |
| Discussion 1 🗸           | Numeric | -                           | 50          |  |  |
| Discussion 2 🗸           | Numeric | -                           | 50          |  |  |
| Discussion 3 🗸           | Numeric | -:                          | 50          |  |  |
| Discussion 4 🗸           | Numeric | 2)                          | 50          |  |  |
| Exam 1 🗸                 | Numeric |                             | 100         |  |  |
| Exam 2 🗸                 | Numeric |                             | 100         |  |  |
| Final Exam 🗸             | Numeric | 2)                          | 400         |  |  |
| Final Calculated Grade 🗸 | Total P | Total Possible Points = 900 |             |  |  |

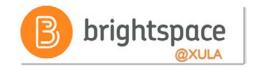

### **Choosing this display option:**

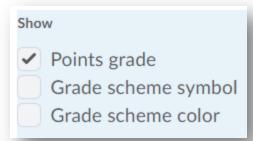

#### Would result in Grade Item being displayed like this:

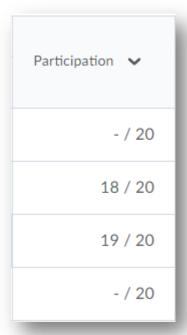

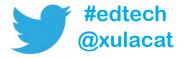

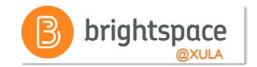

### **Choosing this display option:**

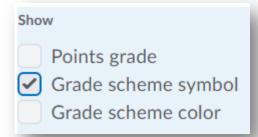

#### Would result in Grade Item being displayed like this:

### Percentage Scheme

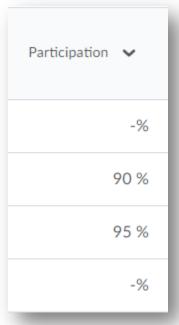

#### Letter Grade (A-90) Scheme

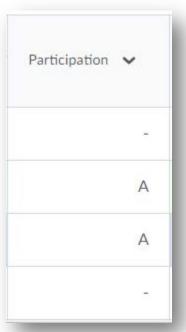

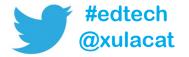

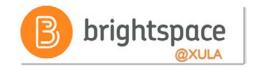

### **Choosing these display options:**

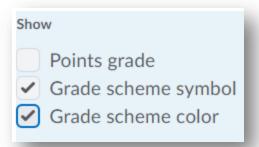

#### Would result in Grade Item being displayed like this:

### Percentage Scheme

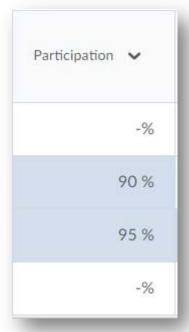

#### Letter Grade (A-90) Scheme

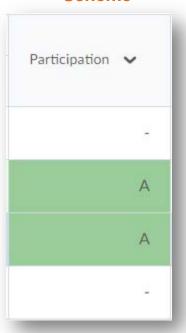

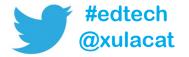

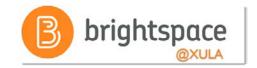

### **Choosing these display options:**

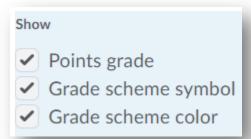

#### Would result in Grade Item being displayed like this:

### Percentage Scheme

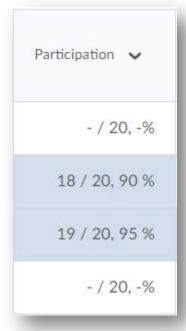

#### Letter Grade (A-90) Scheme

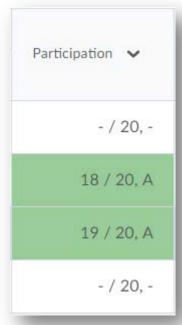

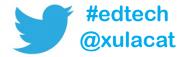

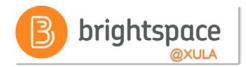

### **Effective Practices**

- Start with backward design
  - 1. Setup Grade Book first
  - Create learning activities and associate with grade items
- Utilize categories to organize Grade Book

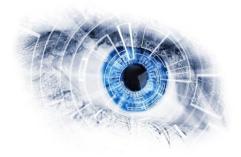

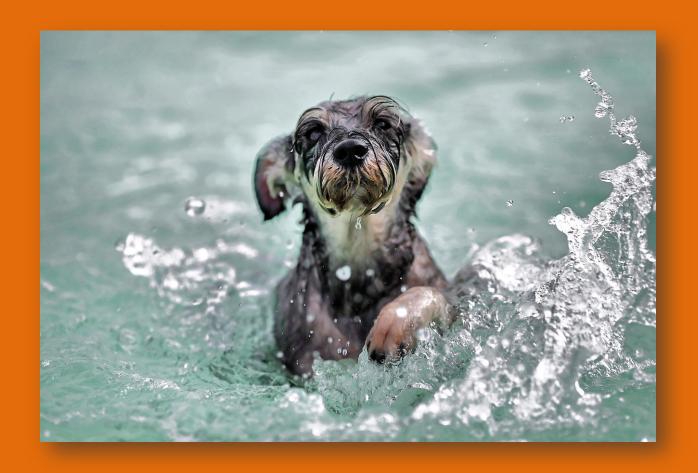

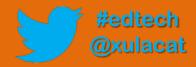

# **Hands-on Activity Structure**

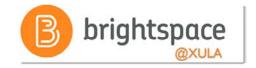

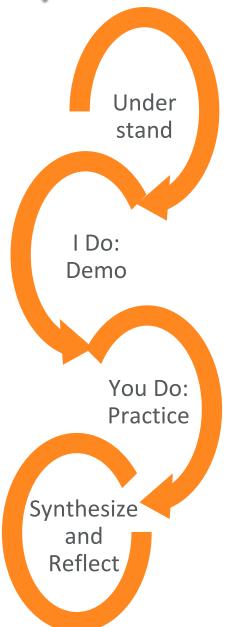

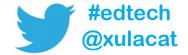

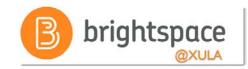

# **Brightspace Training Courses**

# Student's Perspective

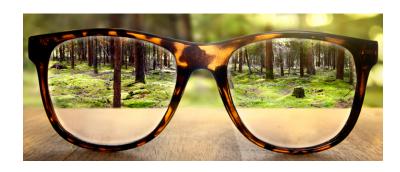

Brightspace Instructor Training

# Instructor's Perspective

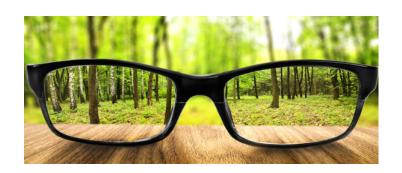

"Sandbox-username"

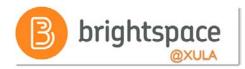

# **Hands-on Activity**

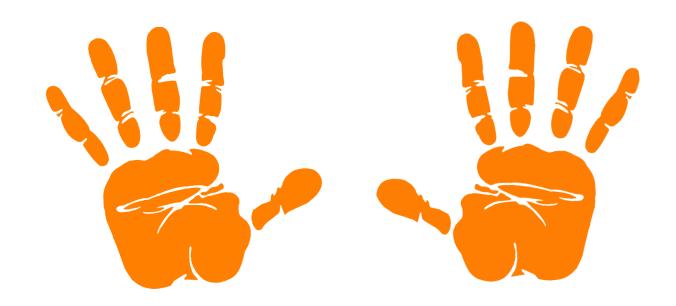

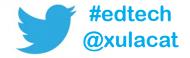

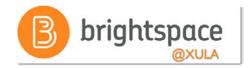

### **Entering Grades**

 Grades transfer is one way, from assessment tool to Grade Book

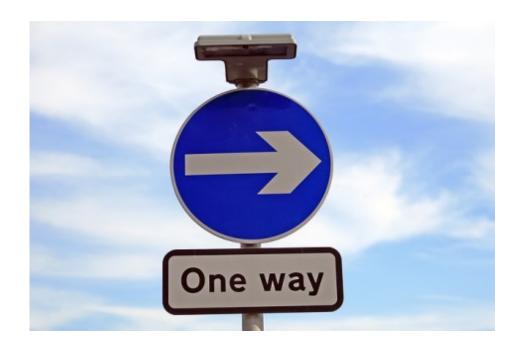

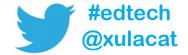

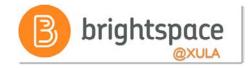

### **Entering Grades**

- Grade student work through assessment tools where grading options exist
  - E.g., discussion topics, assignment submission folders, quizzes tool, etc.
- Grades for all other assessments should be entered directly into Grade Book

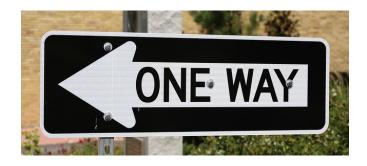

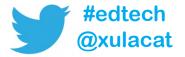

## **Entering Grades**Using the Manage Grades Tab

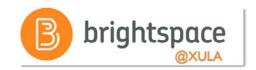

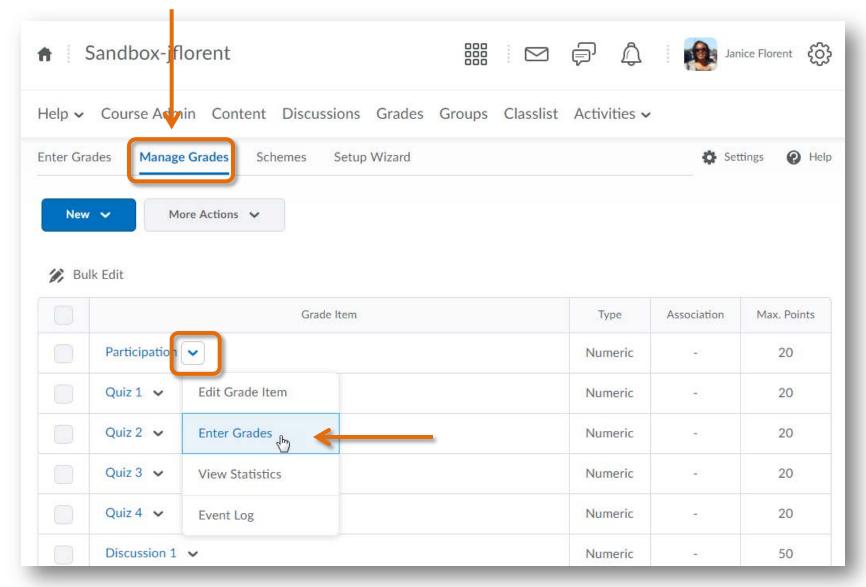

## Entering Grades Using the Manage Grades Tab (continued)

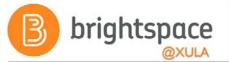

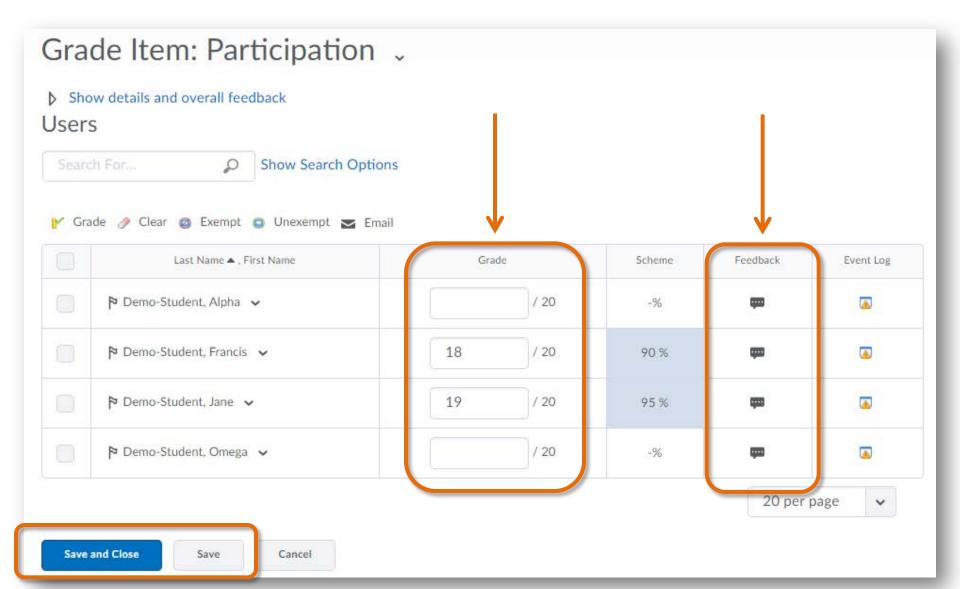

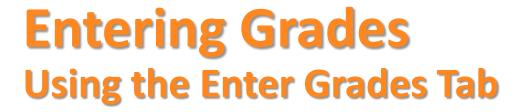

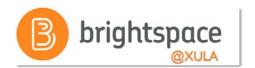

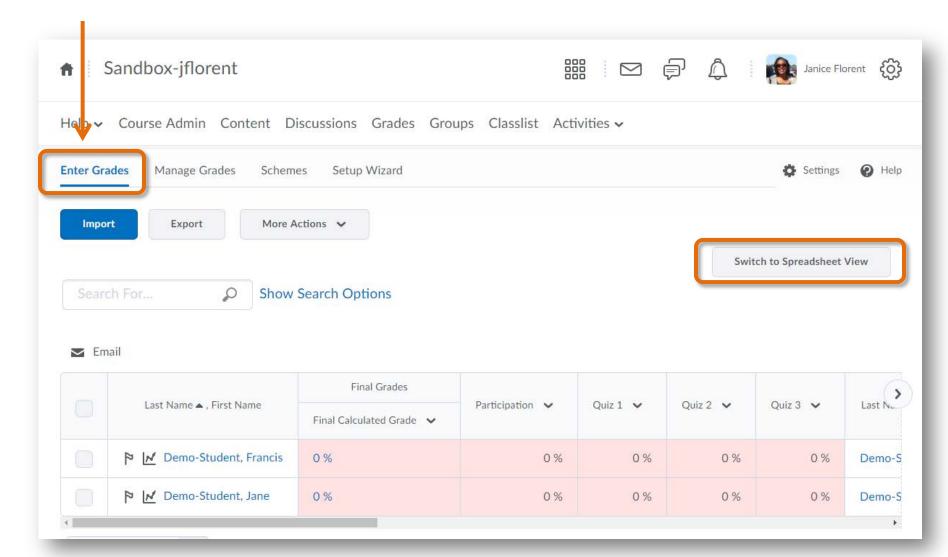

## **Enter Grades Tab**Spreadsheet View

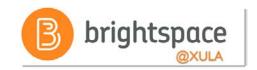

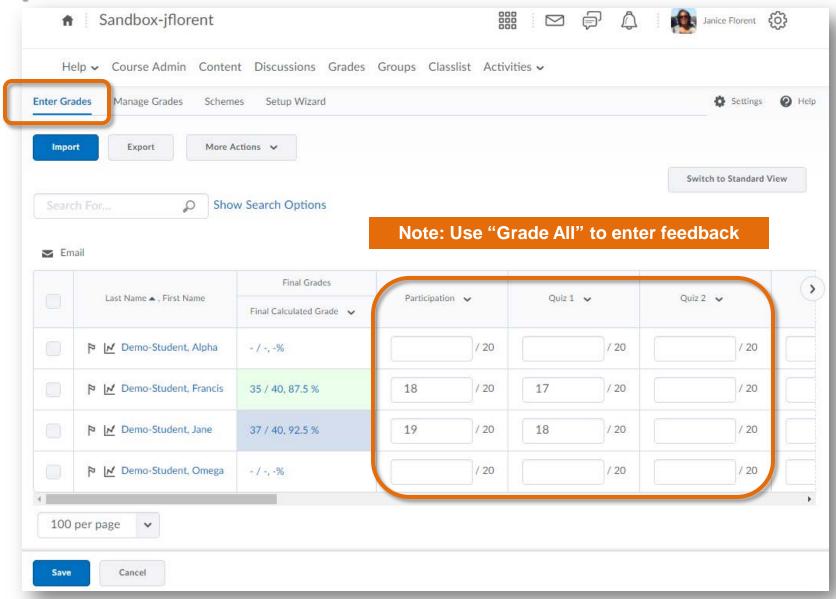

## **Enter Grades Tab Grade All Option**

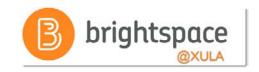

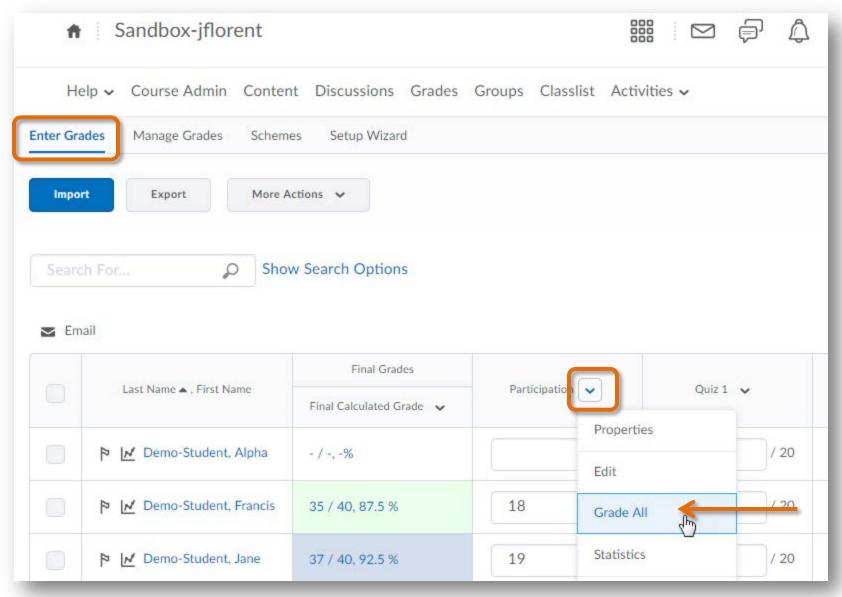

## **Grade All Option**Enter grades AND feedback

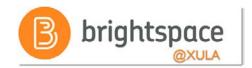

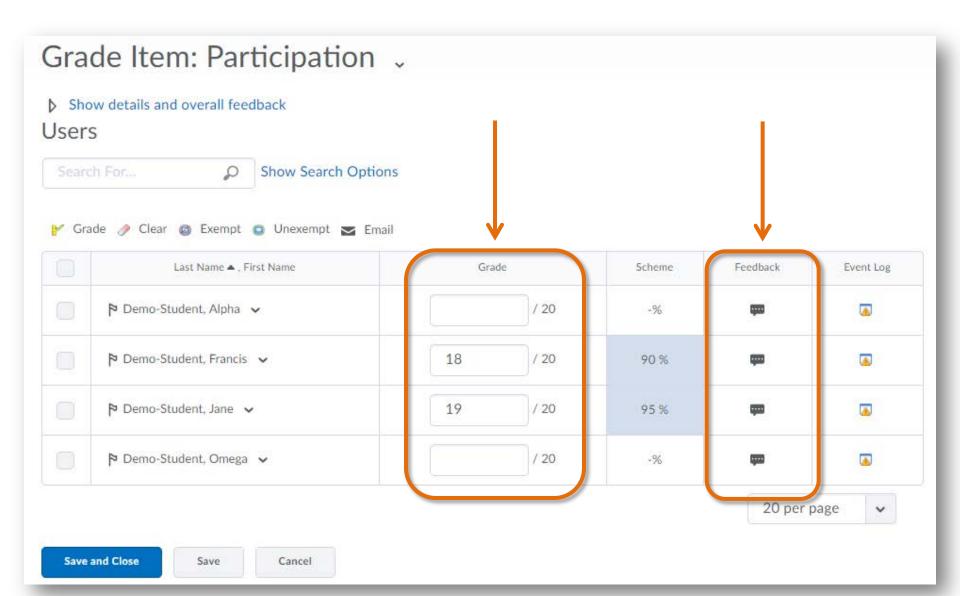

### **Grade Book Settings**

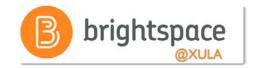

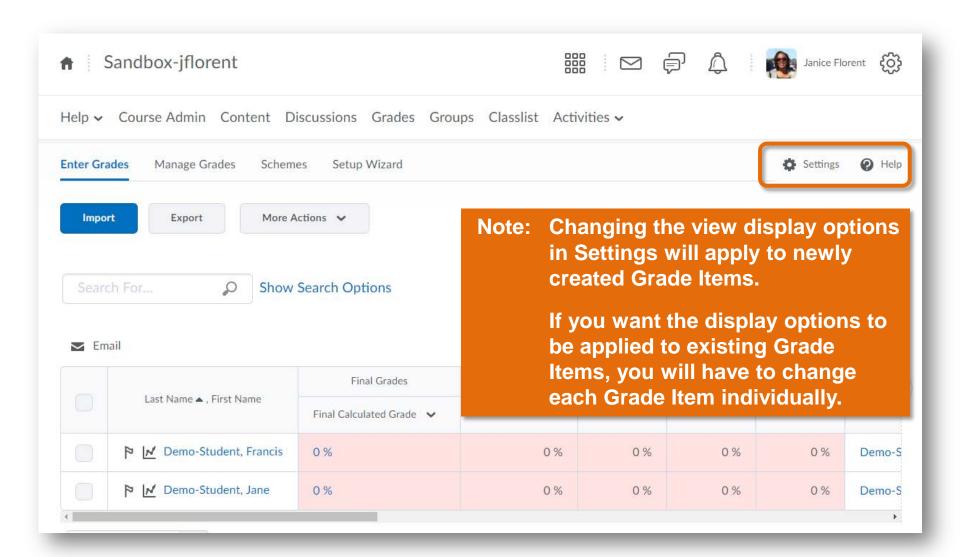

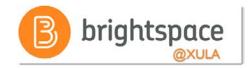

### **Effective Practices**

- No Draft or Publish options when entering grades directly into Grade Book
  - Hide grade columns if you do not want students to see grades, or
  - Set the visibility of a grade item/category for a specific date range

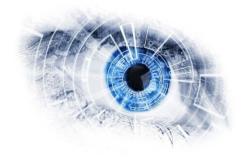

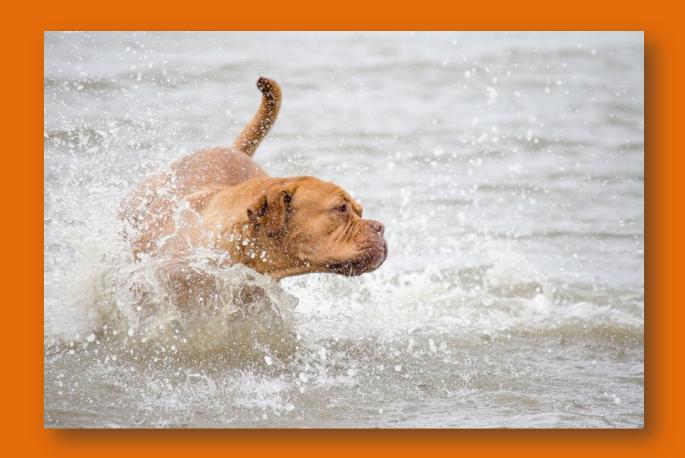

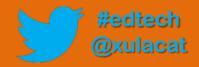

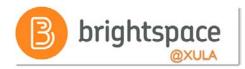

### **Hands-on Activity**

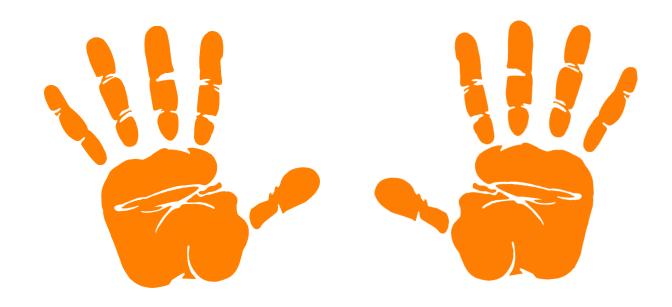

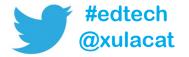

## Additional Features of Grades Tool

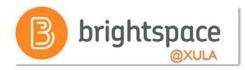

- Import/Export Grades
- Hide/Show Columns
- Release Final Grades
- Event Log

### **Grades Tool**

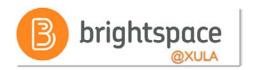

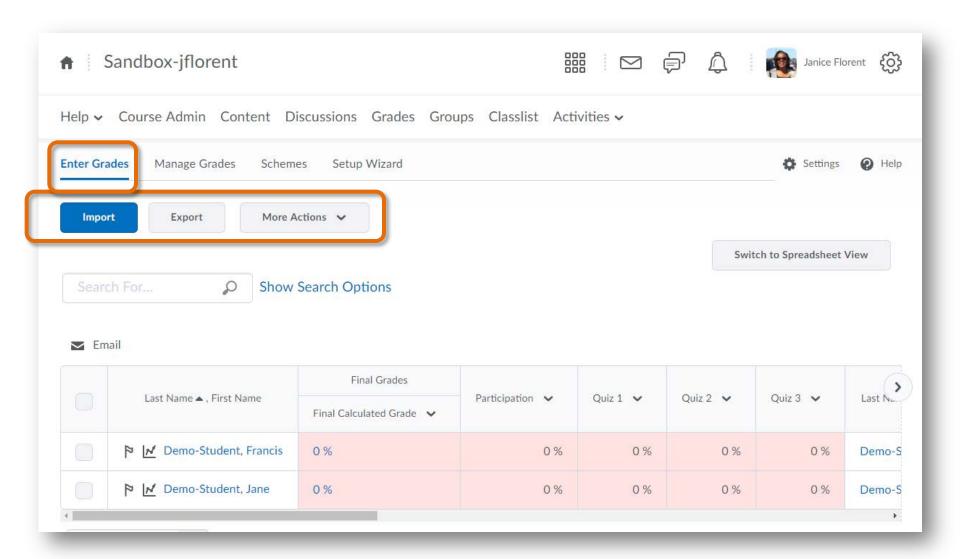

### **Release Final Grades**

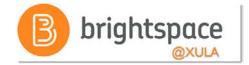

Managing grades and grade items

Release final grades

#### Release final grades

#### ▼ To release final grades

If you did not select the Automatically release final grade option when you set up your grade book, you can release final grades to learners manually.

- 1. On the navbar, click Grades.
- 2. On the Enter Grades page, from the Final Calculated Grade or Final Adjusted Grade context menu, click FGrade All.
- 3. To release grades for all users, on the **Final Grades** page, from the **Final Grades** context menu, click **Release All**. To release final grades for a specific user, do one of the following:
  - Select the check box by the user name and click the Release/Unrelease link.
  - Select the check box in the Release Final Calculated Grade or Release Adjusted Final Grade column.
- 4. Click Save.

The Final grade is released icon displays in the Final Calculated Grade or Final Adjusted Grade column for any user who has their final grade released. The Final grade is not released icon displays in the Final Calculated Grade or Final Adjusted Grade column for any user who does not have their final grade released.

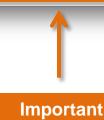

### **Release Final Grades**

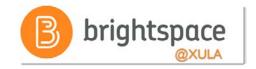

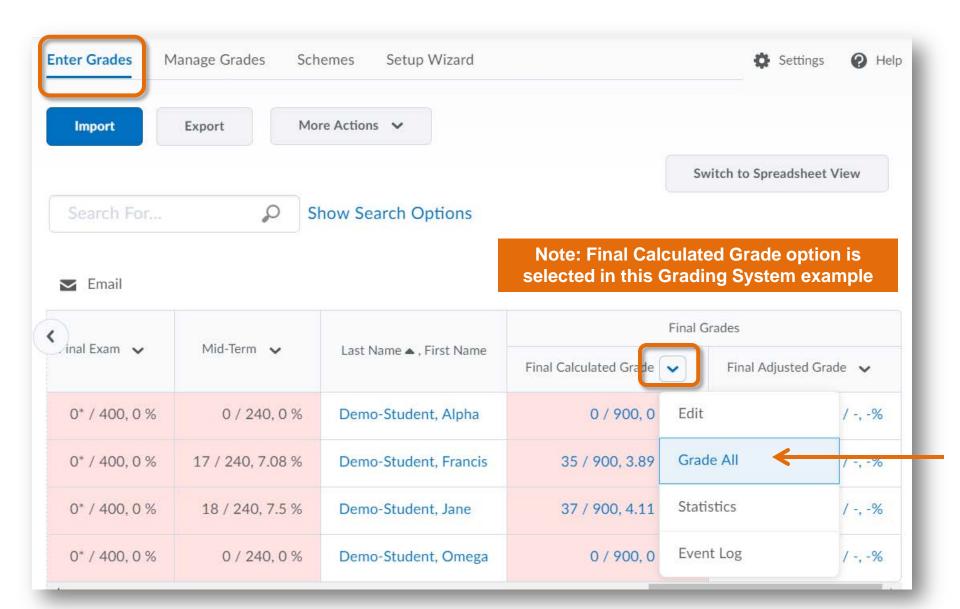

### Release Final Grades

B brightspace

**Release ALL** 

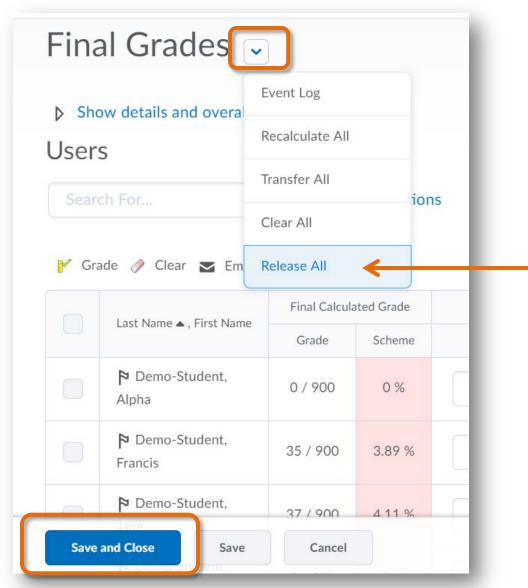

## Release Final Grade For Selected Students

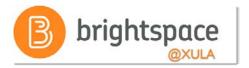

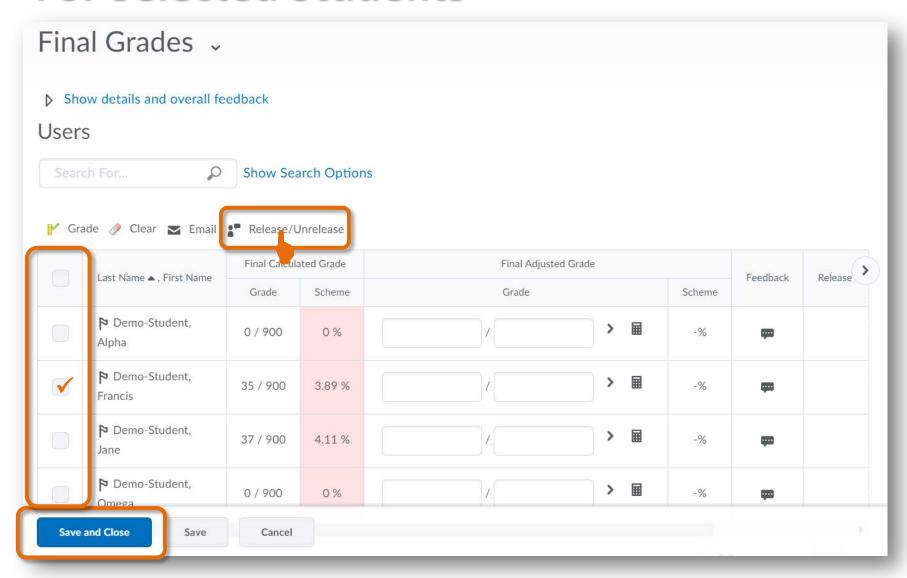

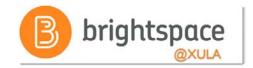

## **Student View of Grades Final Grade Not Released**

| Grades        |         |       |                                                                                                    |
|---------------|---------|-------|----------------------------------------------------------------------------------------------------|
| Grade Item    | Points  | Grade | Feedback                                                                                                    |
| Participation | 18 / 20 | А     | Individual Feedback  Thank you for your active participation. Your participation enriched our classro discussions. |
| Quiz 1        | 17 / 20 | 85 %  |                                                                                                    |
| Quiz 2        | - / 20  | -%    |                                                                                                    |
| Quiz 3        | - / 20  | -%    |                                                                                                    |
| Quiz 4        | - / 20  | -%    |                                                                                                    |
| Discussion 1  | - / 50  | -%    |                                                                                                    |
| Discussion 2  | - / 50  | -%    |                                                                                                    |
| Discussion 3  | - / 50  | -%    |                                                                                                    |
| Discussion 4  | - / 50  | -%    |                                                                                                    |

## Student View of Grades Final Grade is Released

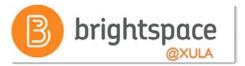

#### Grades

#### Final Calculated Grade

**Points** 

35 / 40

Grade

В

| Grade Item    | Points  | Grade | Feed                |  |
|---------------|---------|-------|---------------------|--|
| Participation | 18 / 20 | А     | Indi<br>Tha<br>clas |  |
| Quiz 1        | 17 / 20 | 85 %  |                     |  |
| Quiz 2        | - / 20  | -%    |                     |  |
| Quiz 3        | - / 20  | -%    |                     |  |

#### **Final Grade Display Options:**

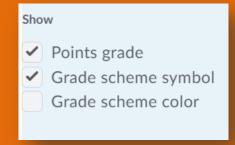

Letter (A-90) Grade Scheme

Note: In this example the instructor has given the student a grade on two Grade Items.

The Calculation Option is set to drop ungraded items.

The Final Grade is calculated as follows:

$$17 + 18 = 35 / 40 = 87.5 \%$$
 (B)

## Student View of Grades Final Grade is Released

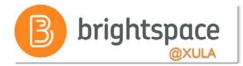

#### Grades

#### Final Calculated Grade

Points

35 / 900

Grade

3.89 %

| Grade Item    | Points  | Grade | Feedback                          |
|---------------|---------|-------|-----------------------------------|
| Participation | 18 / 20 | А     | Individua<br>Thank y<br>discussio |
| Quiz 1        | 17 / 20 | 85 %  |                                   |
| Quiz 2        | 0 / 20  | 0 %   |                                   |
| Quiz 3        | 0 / 20  | 0 %   |                                   |

#### **Final Grade Display Options:**

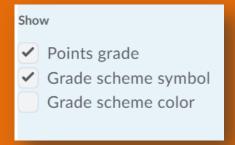

**Percentage Grade Scheme** 

Note: In this example the instructor has given the student a grade on two Grade Items.

The Calculation Option is set to treat ungraded items as zero (0)

The Final Grade is calculated as follows:

$$17 + 18 = 35 / 900 = 3.89 \% (F)$$

## Final Grades Column Instructors View Final Grade Display Options:

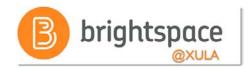

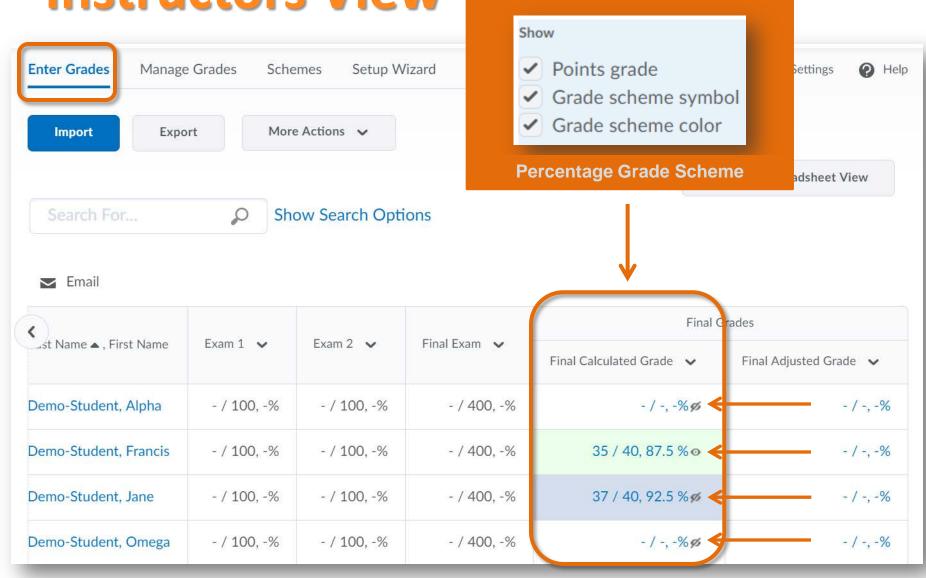

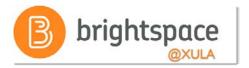

### **Effective Practices**

- Release final grade is set to "Off" by default
  - Instructors can choose to enable the
     "Automatically release final grade" option
  - Choose how you want final grades released when you run setup wizard (i.e., when initially setting up Grade Book)

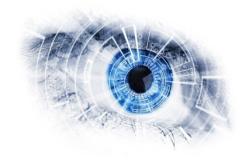

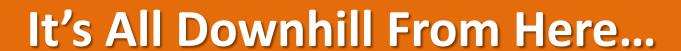

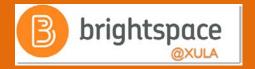

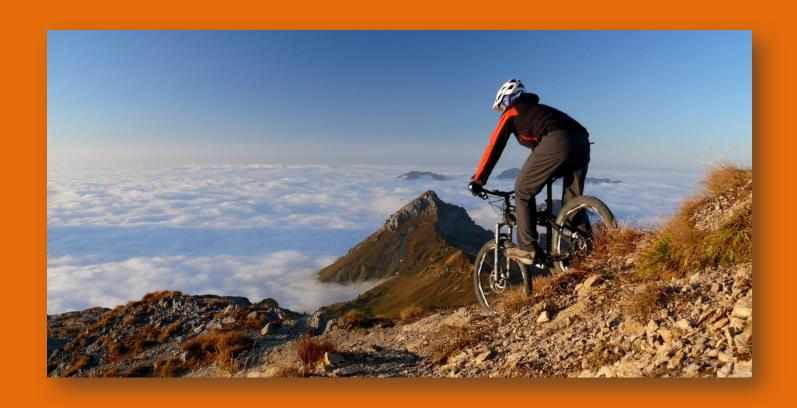

### Tips and Takeaways

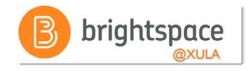

- Simplify your workflows
  - 1. Setup Grade Book first
  - 2. Create learning activities and associate them with grade items
- Making changes to Grade Book settings and calculation options after you begin tracking users grades can significantly affect existing data

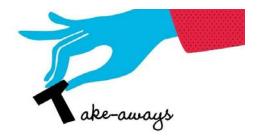

### **Tips and Takeaways**

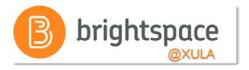

- Grade item visibility
  - Hide grade items and categories if you do not want students to see grades, or
  - Set the visibility of a grade item or category for a specific date range
- Choose how you want final grade to be released to students

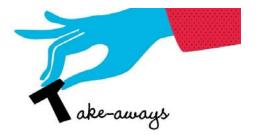

### **Effective Practices**

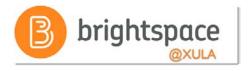

- Keep grading system simple so students know value of each assignment
- Provide students with regular feedback on how they are doing overall in the course
- Display a running total of what is graded so far by publishing the current calculated final grade
- Restrict the release of grade items you do not want seen by hiding them or restrict through availability or release conditions

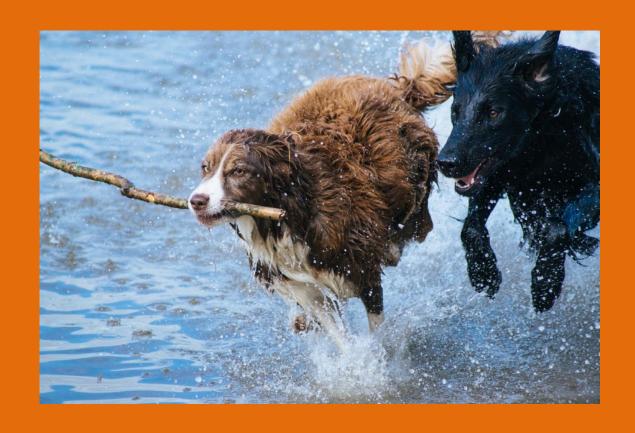

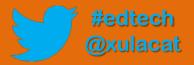

### Help Resources

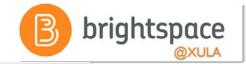

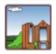

#### CAT FooD

(for thought

SUBSCRIBE

ABOUT THIS BLOG

#### Brightspace Tip #16: Help Resources

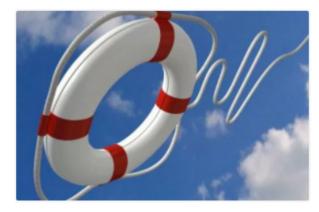

As you work on setting up your courses you may have questions. Here is a list of Brightspace help resources you can use to get answers to your questions.

- Brightspace How-to Documents
- · Frequently Asked Questions (FAQs)
- Brightspace Training Recaps
- Brightspace Tips
- Brightspace Instructor Training Course
- Brightspace Help (on D2L's website)
- Brightspace Community

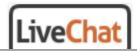

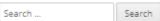

#### **BLACKBOARD**

#### BLACKBOARD DOCUMENTS

- · Guide to Taking Tests in Blackboard
- Collaborate
- Record, Upload, and Share Video on YouTube

#### BLACKBOARD FAO

- Respondus Monitor FAQ
- Respondus LockDown Browser FAQ
- VoiceThread FAQ

#### **BRIGHTSPACE**

BRIGHTSPACE FAQ BRIGHTSPACE DOCUMENTS

#### **TOPICS**

Select Category

#### **ARCHIVES**

Select Month

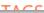

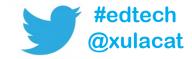

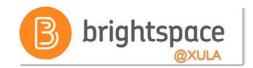

### **Training & Help for Students**

- Please point your students to help resources
  - Student Resources
     In the NavBar on main landing page
  - CAT FooDcat.xula.edu/food
  - D2L's Documentationdocumentation.brightspace.com
  - 24/7 End-user SupportEmailLive Chat

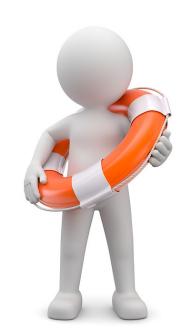

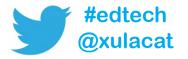

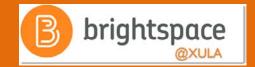

### Instructional Continuity

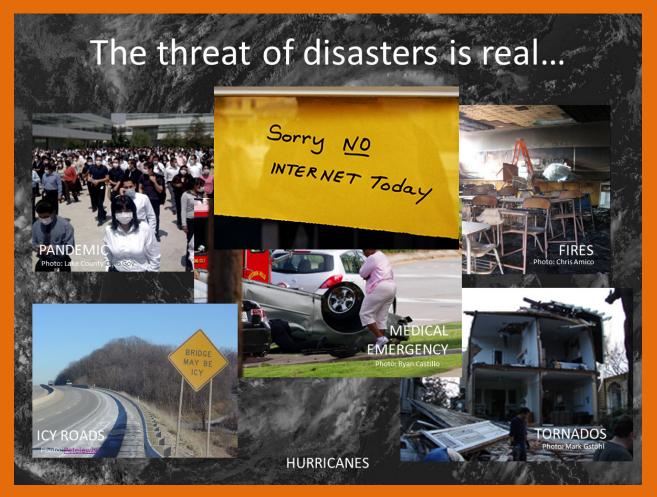

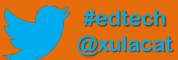

### **Next Steps**

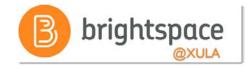

- Sign up for Brightspace training
- Experiment and explore Brightspace features and functions
- Build your courses/organizations

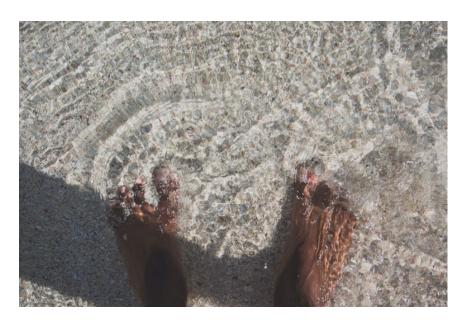

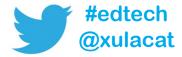

rightspace @XULA

SUBSCRIBE

ABOUT THIS BLOG

### Brightspace Tip #17: Copy Course or Copy Components

Janice Florent . December 20, 2017 . Leave a comment . Edit

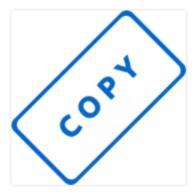

There are a some situations where you may want to copy components of a Brightspace course OR copy an entire Brightspace course into another one. For example,

- You have a migrated course that you have tweaked and now would like to copy the course contents into your empty spring course shell.
- You have a Master Course Shell that you input content into and would like to copy the course contents into your empty spring course shell.
- You are teaching multiple sections of a course, you created all the content in one Brightspace course section and want to copy the content into the other sections.
- You created content in one course (e.g. rubrics, discussions, quizzes, etc.) and would like to copy that specific content from one Brightspace course into another.

| Search |  | Search |
|--------|--|--------|
|--------|--|--------|

#### **BLACKBOARD**

#### BLACKBOARD DOCUMENTS

- Guide to Taking Tests in Blackboard
- Collaborate
- Record, Upload, and Share Video on YouTube

#### BLACKBOARD FAQ

- Respondus Monitor FAQ
- Respondus LockDown Browser FAQ
- VoiceThread FAQ

#### **BRIGHTSPACE**

BRIGHTSPACE FAQ
BRIGHTSPACE DOCUMENTS

#### **TOPICS**

#### **ARCHIVES**

#### **TAGS**

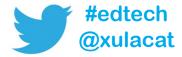

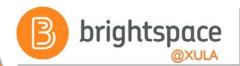

### **Product Ideas Exchange (PIE)**

- Submit new ideas for product changes
- Vote on existing ideas
- Goto <u>community.brightspace.com</u> and click on Products Ideas Exchange link

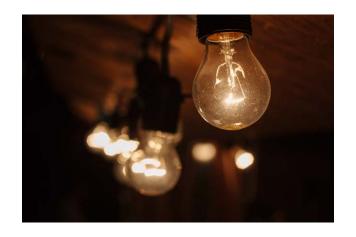

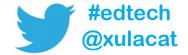

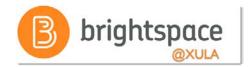

### Additional Resources

One-to-one help through CAT+

Appointment: jflorent.youcanbook.me

Email: jflorent@xula.edu

Phone: ext. 7418

CAT+ training sessions

cat.xula.edu/events

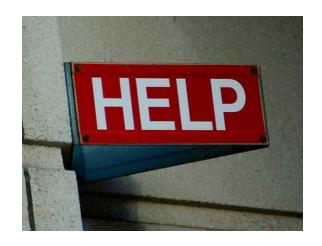

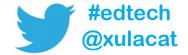

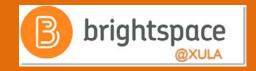

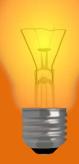

# Brightspace Faculty Share Showcase

# Coming soon to the Orange Room

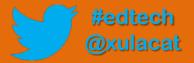

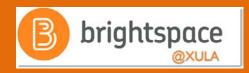

### Follow CAT+FD

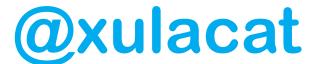

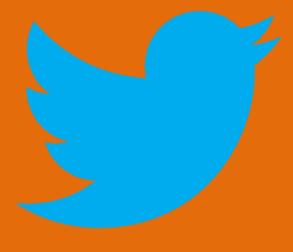

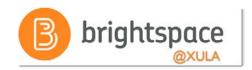

### **Photo Credit**

- Stick by Matthew Kirkland
- No Internet by Marcelo Graciolli
- Help by Neal Sanche

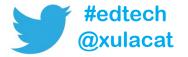

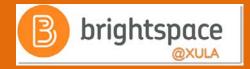

### Questions

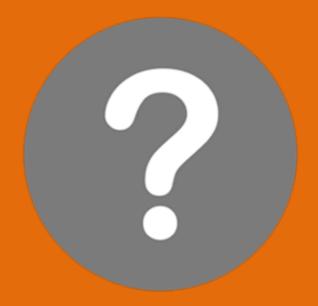

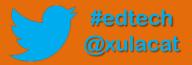